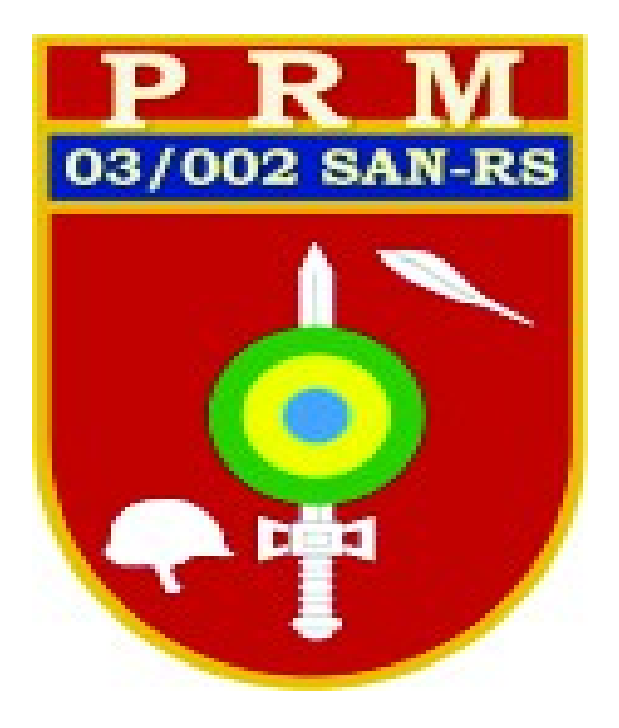

# PASSO A PASSO PARA PAGAMENTO DE TAXAS E MULTAS VIA GRU

#### 1 – Pesquisar cidadão:

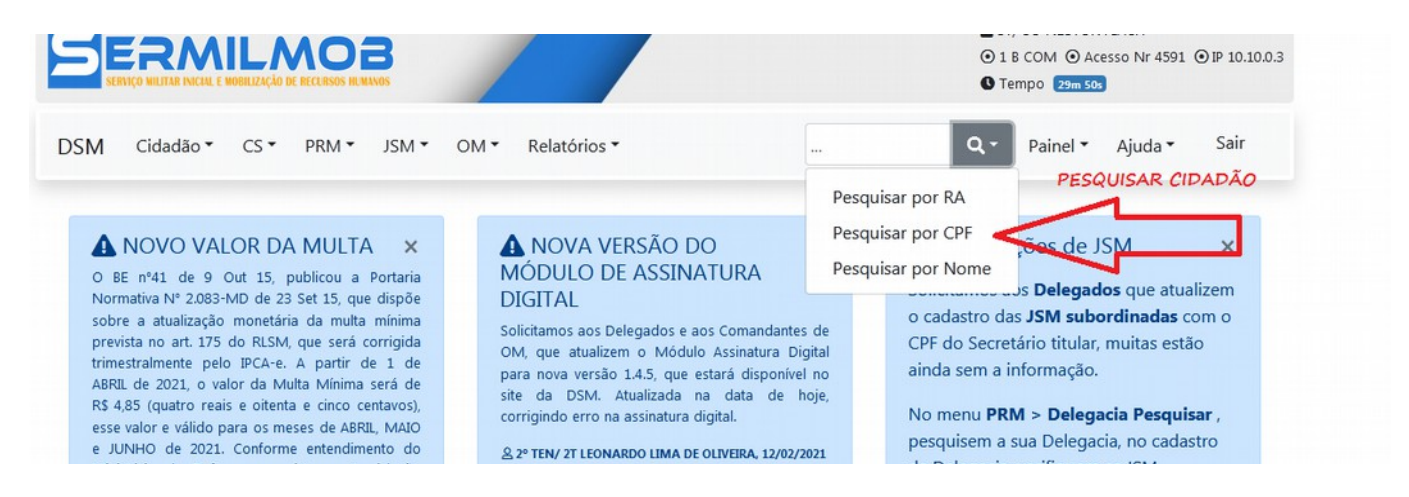

#### 2 – Informações:

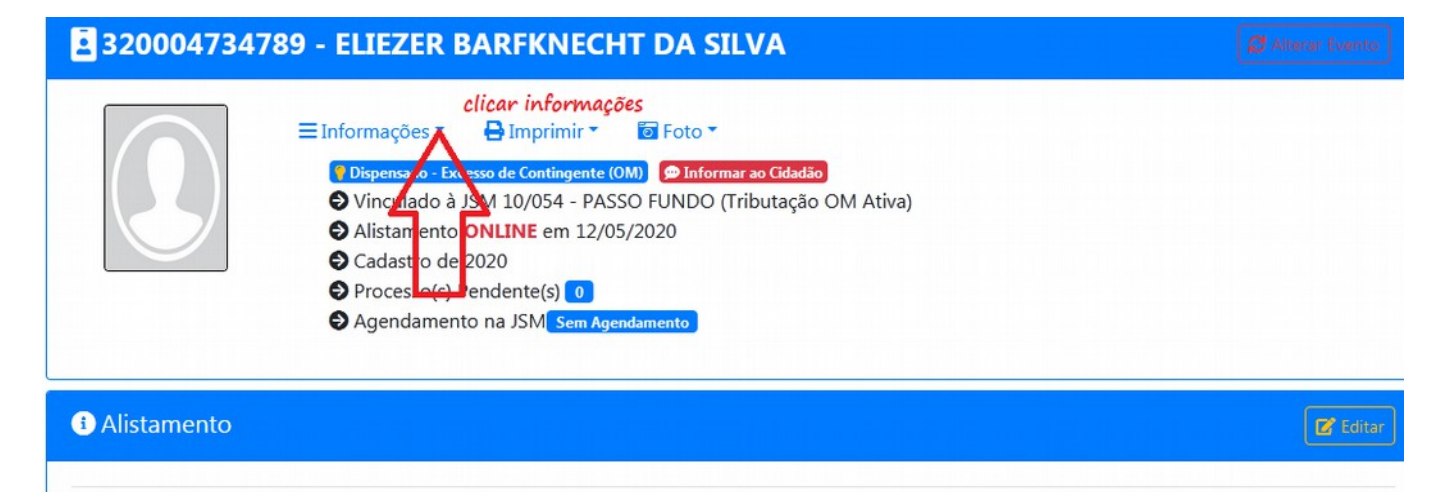

### 3 – Clicar menu Arrecadação de Taxas e Multas

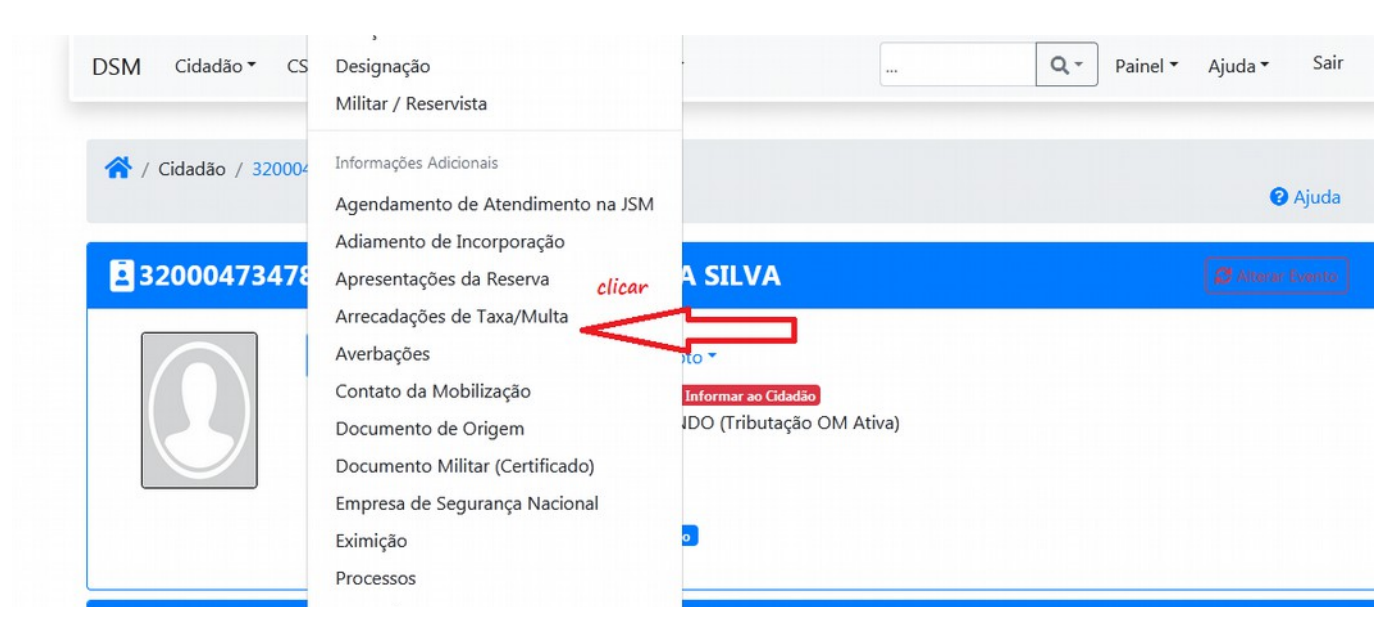

### 4- Clicar menu Nova arrecadação:

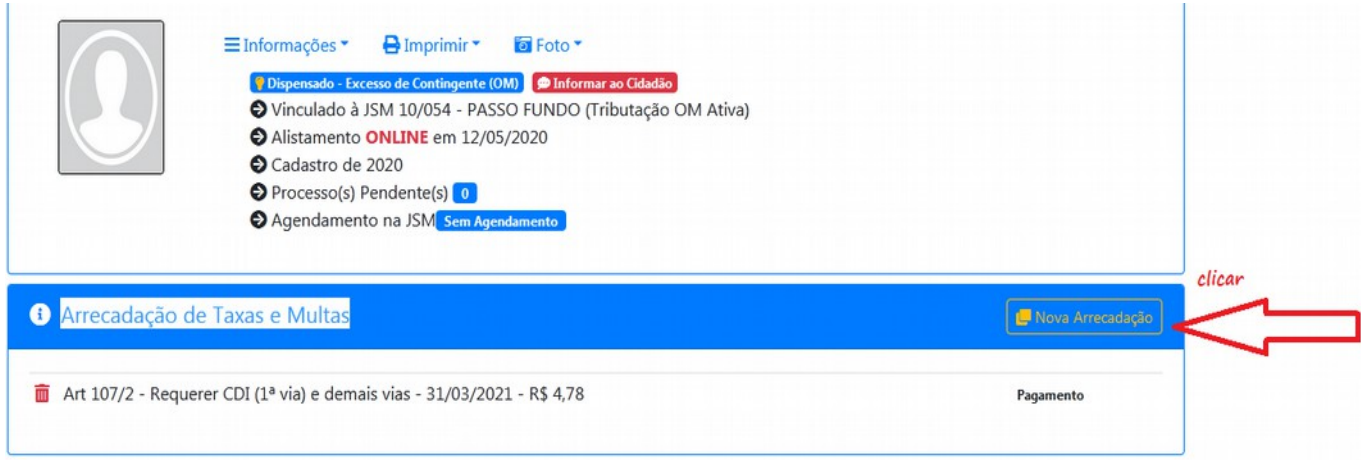

## 5- Selecionar o Artigo correspondente da situação, :

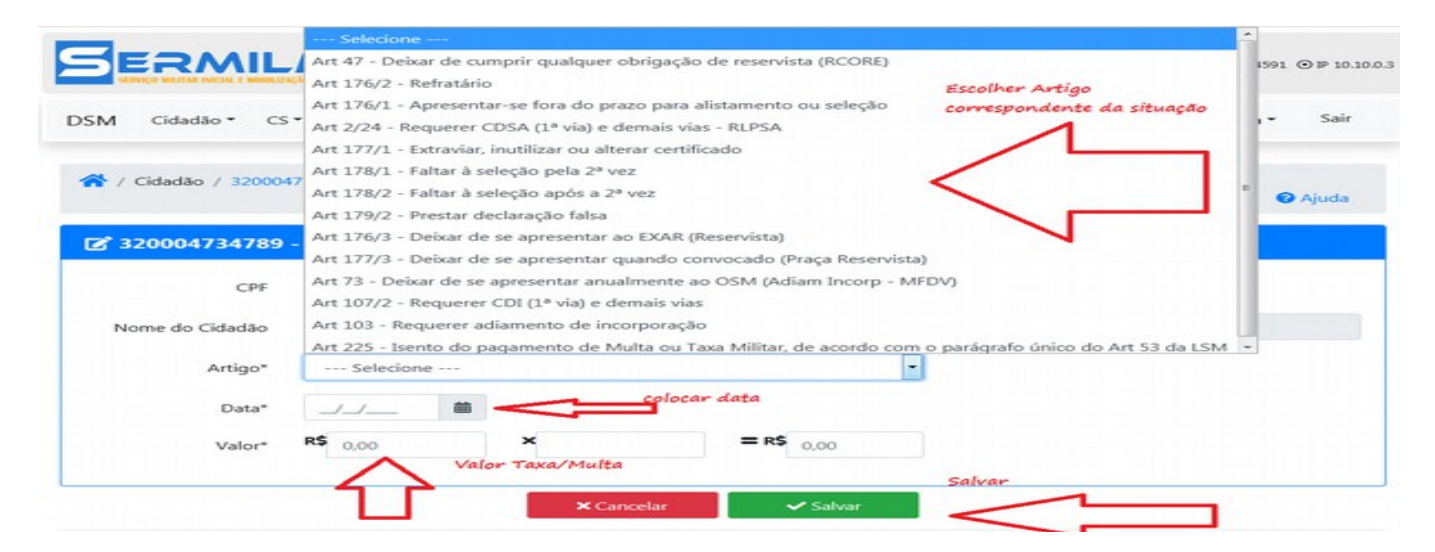

#### 6 - Gerar GRU:

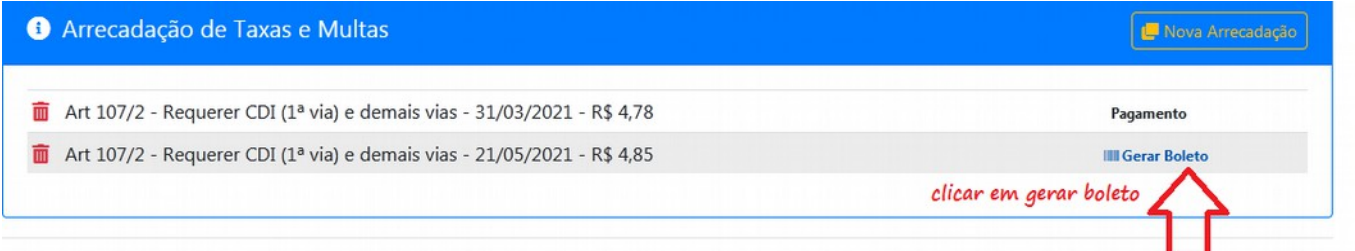

#### 7- Gerar para impressão:

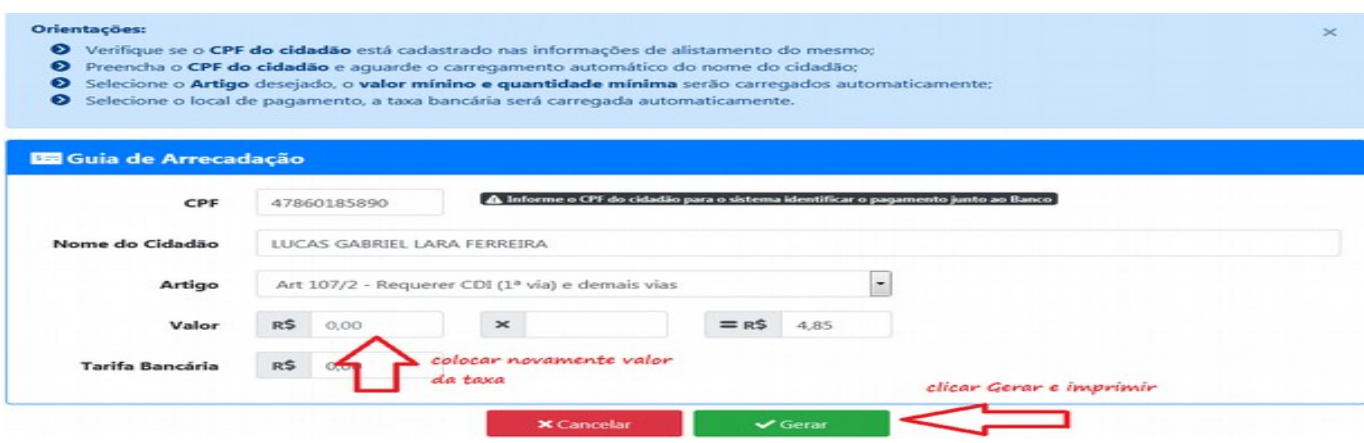

# OBSERVAÇÃO IMPORTANTE:

# – **REPETIR** A OPERAÇÃO **A PARTIR DO NÚMERO 2**, PARA **CADA BOLETO A SER GERADO E IMPRESSO.**

## **2 – Informações:**

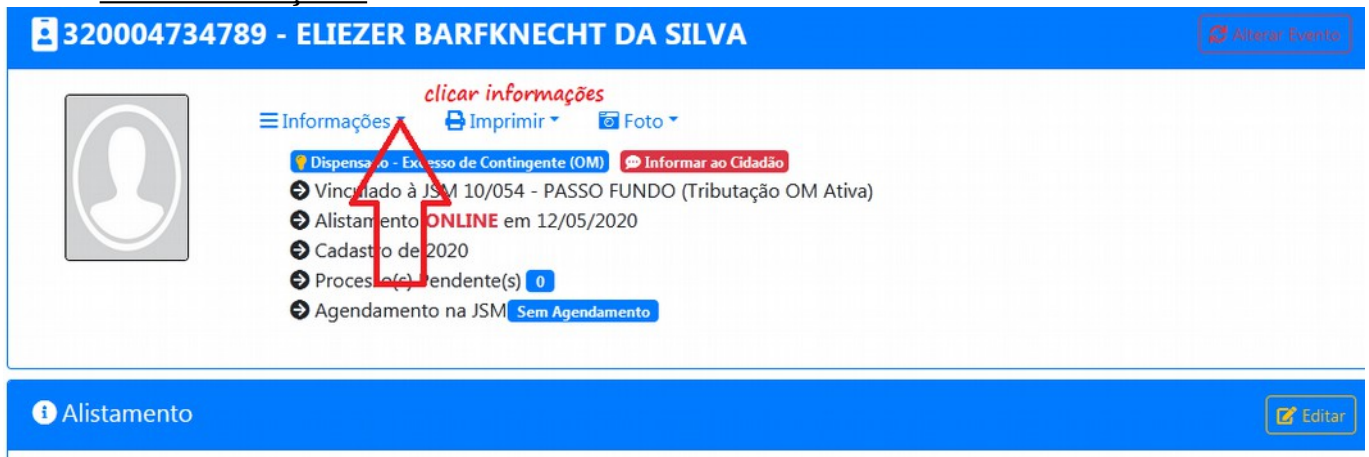

 Caso não seja repetida a operação, o registro da cobrança e da geração do boleto não fica gravado no sistema e gera a dúvidas se houve ou não a cobrança.

Ou seja:

gerou um boleto e imprimiu.... voltar para o menu informações e iniciar o procedimento para a geração do próximo boleto, enquandrando com o novo artigo da cobrança.

# AVISAR AO CIDADÃO QUE:

O PAGAMENTO DEVE SER REALIZADO EM ATÉ 48 HORAS A PARTIR DA EMISSÃO DA GRU. CASO O CIDADÃO NÃO O FAÇA, DEVE SER GERADA UMA NOVA GRU.